# How to Add and Drop Classes on myUSF

There are two ways to register for classes. We will start with the first one which is to **Look up and Register for Classes**.

#### Log into **myUSF**

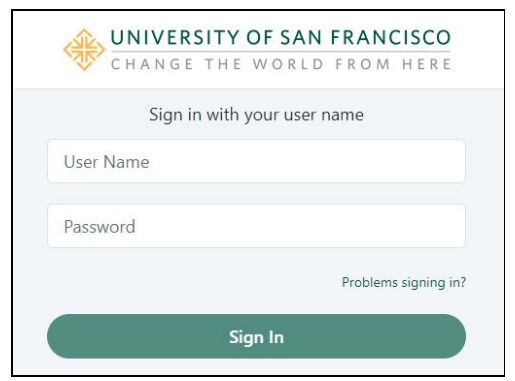

#### Select **Banner Self-Service (Student)**

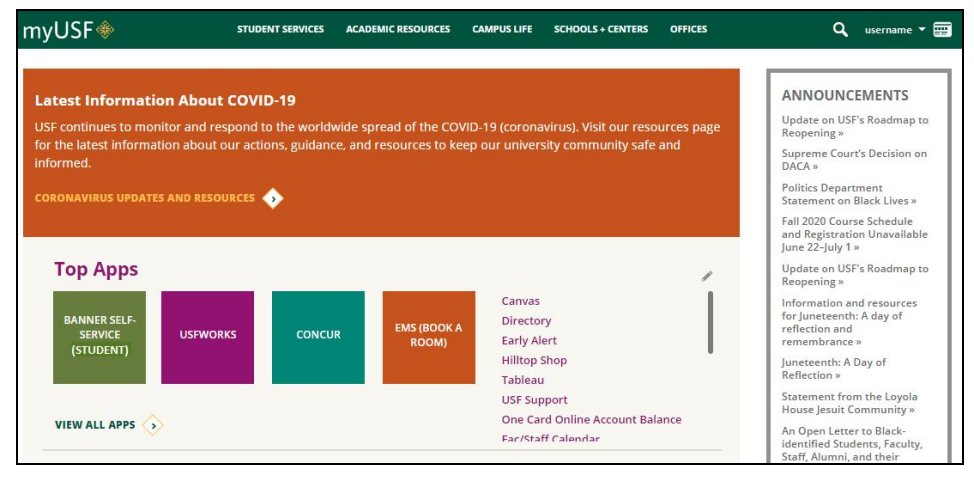

Select **Registration**

## UNIVERSITY OF SAN FRANCISCO

Personal Information Student Financial Aid

RETURN TO MENU SITE MAP HELP EXIT

Registration<br>Check your registration status, class schedule and add or drop classes<br>Chudont Docordo Student Records<br>View your holds, grades and transcripts view your noids, grades and transcripts<br>Student Account<br>View your account summaries, statement/payment history and tax information Preferred First Name Option<br>Add/Change/Delete preferred first name.<br>Teaching Effectiveness Survey

**RELEASE: 8.8.4.1USF** 

Student

### Select **Look Up and Register for Classes**

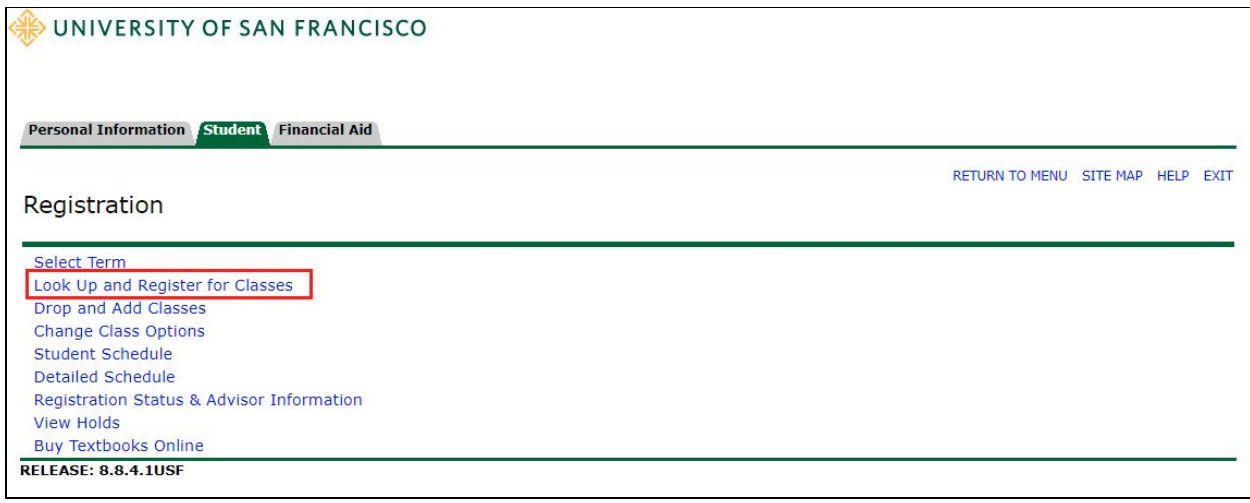

### Select the Appropriate **Term** and **Submit**

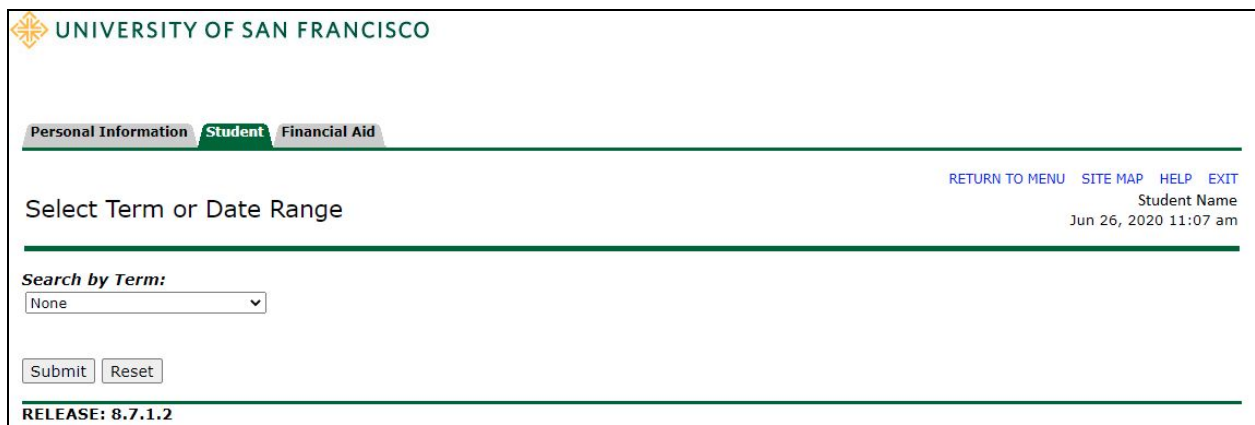

All your search options will be displayed. You can search for a class using the selection options. The revised Schedule of Classes now includes **Instructional Method.**

Once you have selected your options, scroll down to the bottom and Select **Course Search**.

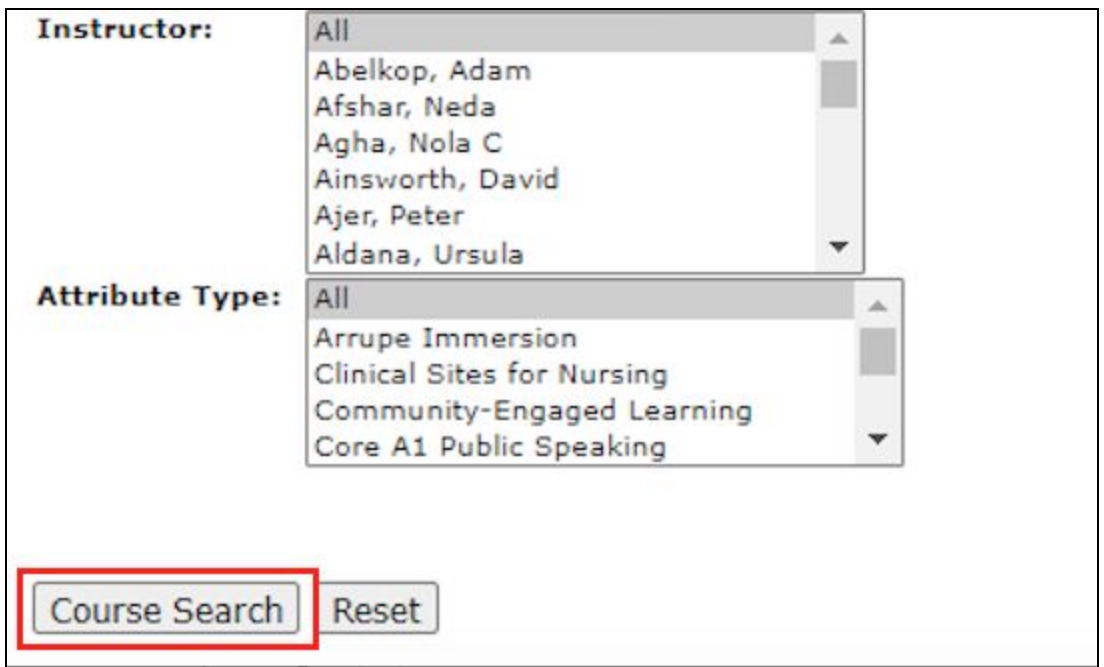

All your options will be displayed. Select your course, scroll to the button and select **Register**. If you see a C by a course, this means the course is closed.

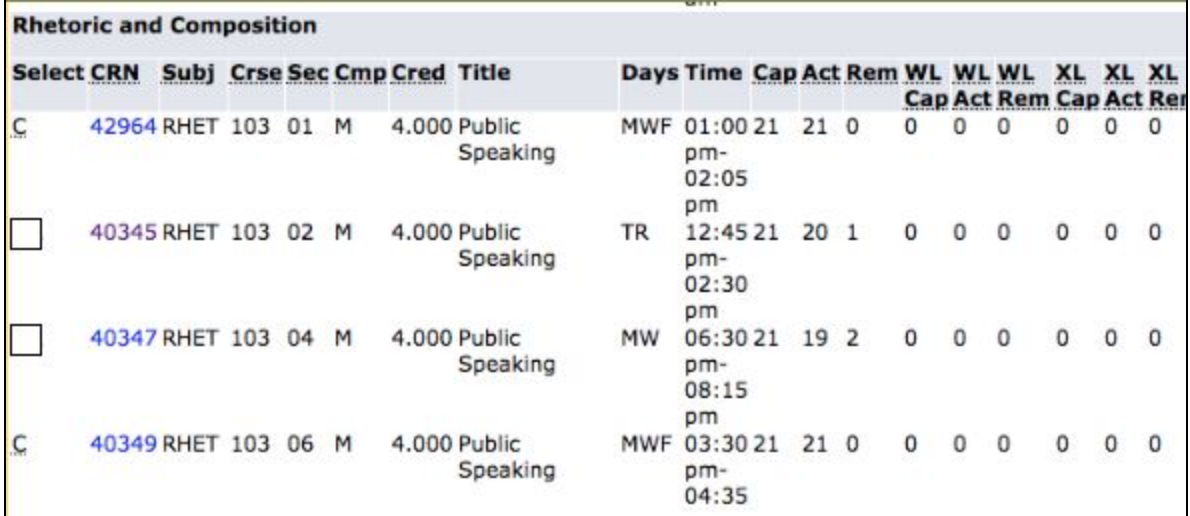

If you already know the Course Registration Number (or CRN), another way to register for your classes is by **Drop and Add Classes.**

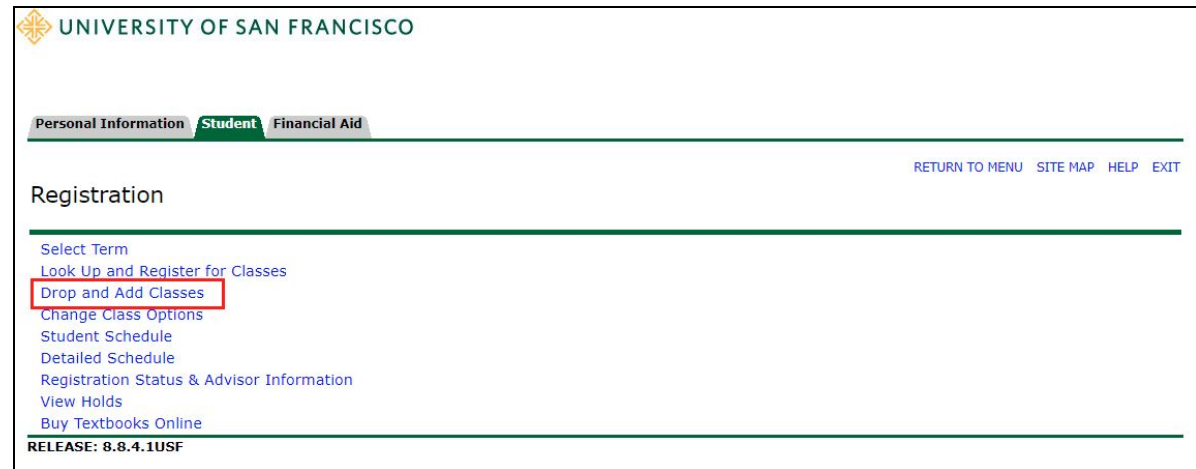

### Select the Appropriate **Term (Fall 2020)**, select **Submit**

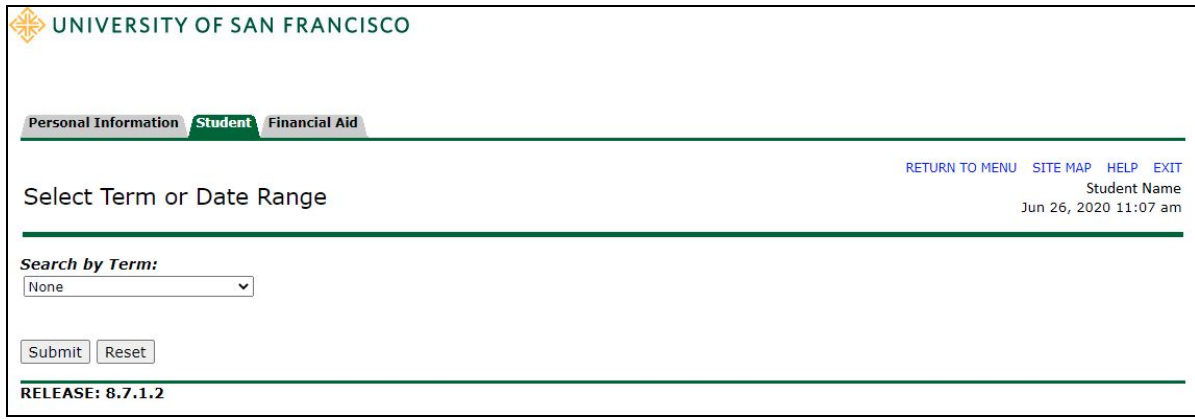

### Enter your **CRN(s)**, select **Submit Changes**.

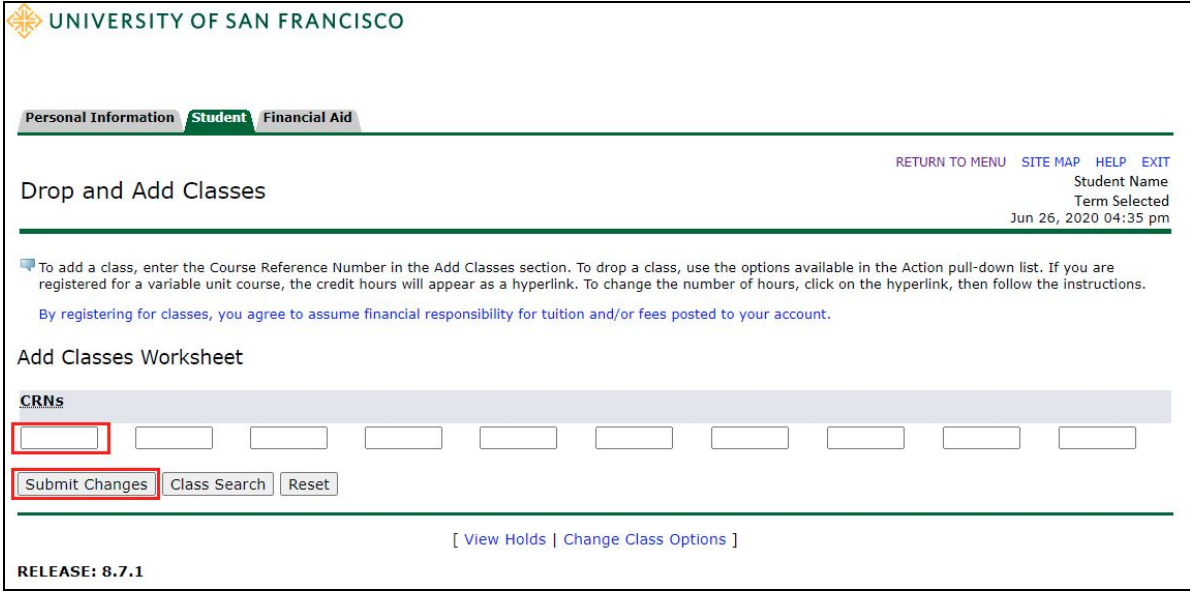

All your registered classes will be displayed. To drop a class, use the options available in the Action Pull Down List. Select **Dropped Web**. Make sure to select **Submit Changes** at the

bottom or your changes won't be made. Select **Return to Menu**, followed by **Detailed Schedule** to review your changes to make sure they are correct.

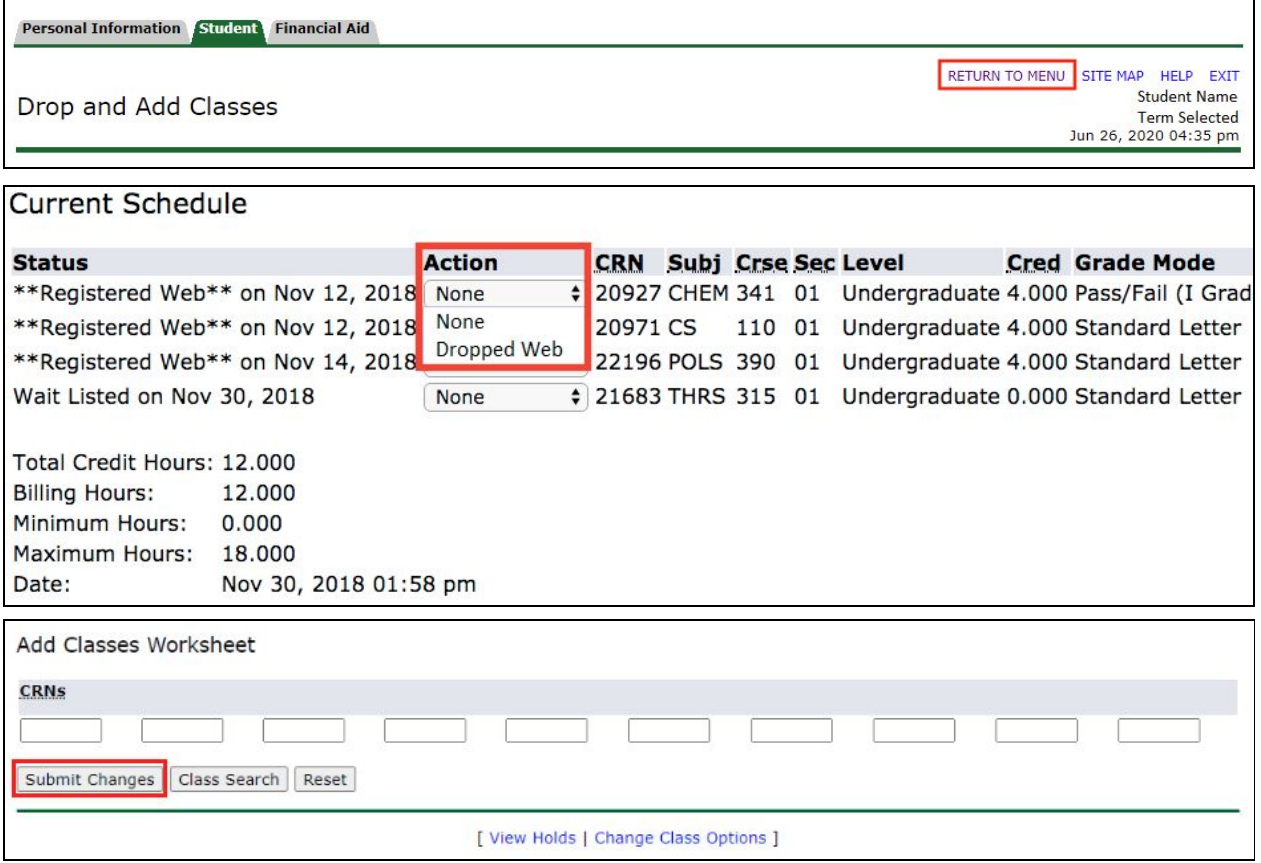